# Tworzenie prezentacji w LibreOffice **Impress**

#### Spis treści

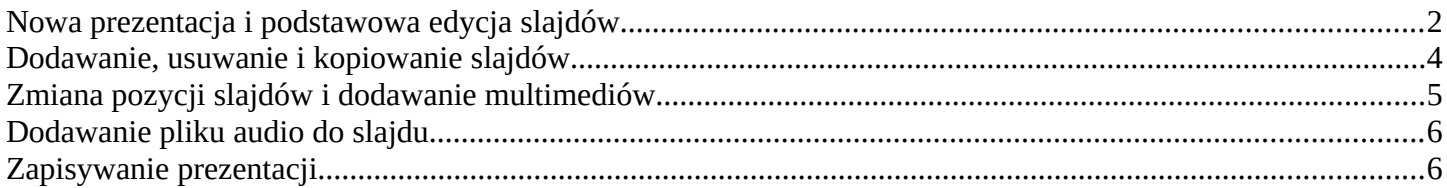

### <span id="page-1-0"></span>**Nowa prezentacja i podstawowa edycja slajdów**

Gdy uruchamiamy program LibreOffice Impress pojawia się nam okno wyboru stylu prezentacji (Rysunek 1). Ważne by styl prezentacji był prosty, schludny i czytelny.

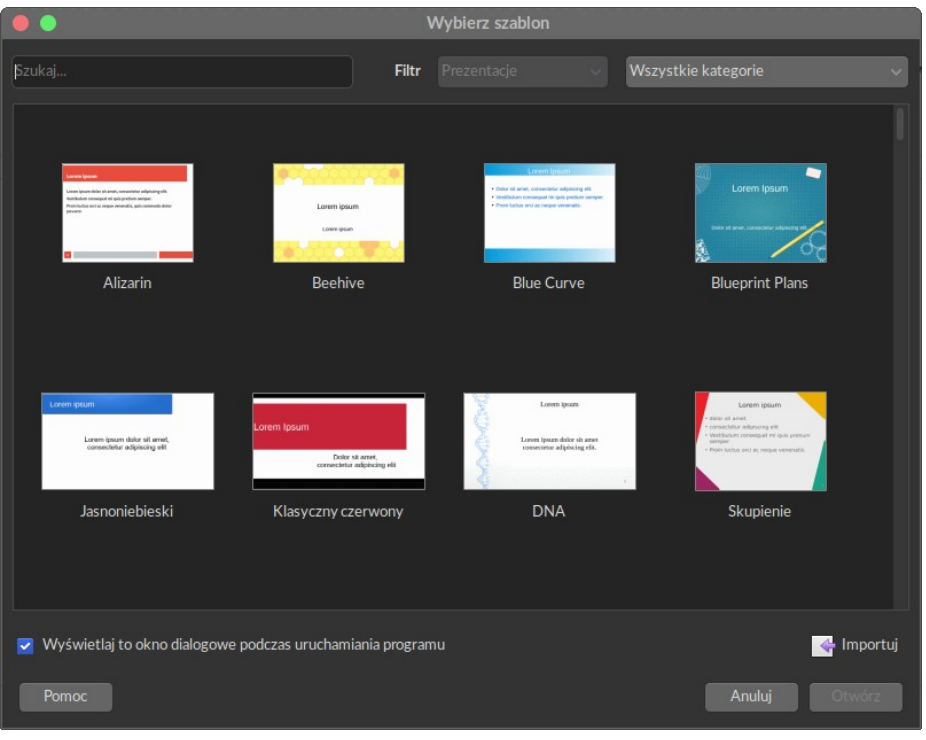

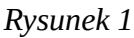

Po wybraniu stylu i kliknięciu opcji "Otwórz" zostanie utworzona nowa prezentacja z kilkoma slajdami. Pierwszy slajd jest slajdem tytułowym, gdzie, umieszczamy nasz tytuł, nasze imię i nazwisko oraz dodatkowe informacje wstępne, np. nazwę naszego uniwersytetu, wydziału, itp.

Ten tekst możemy wpisać po kliknięciu w dane pola tekstowe, które są oznaczone na naszym slajdzie ramkami z linii przerywanej oraz tekstem "Kliknij, aby dodać tytuł" oraz "Kliknij, aby dodać tekst" (Rysunek 2).

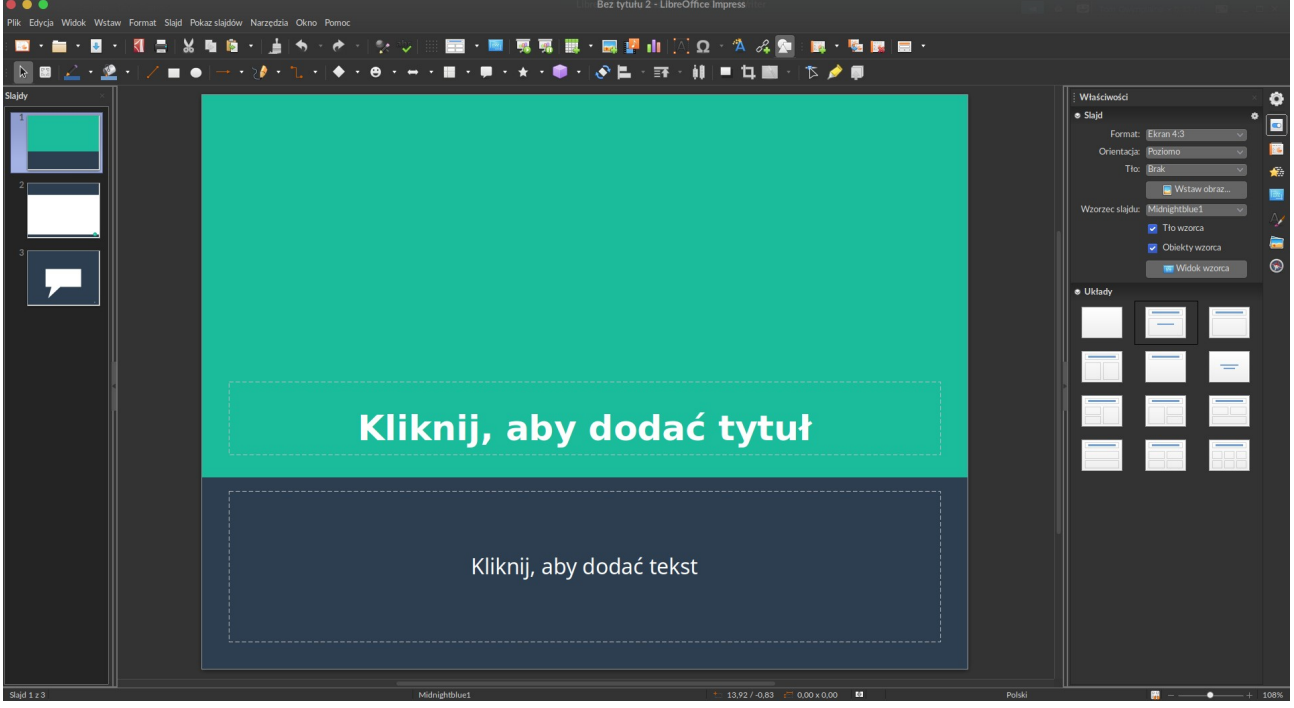

*Rysunek 2*

Po kliknięciu w pole tekstowe po prawej stronie pojawią się opcje edycji i formatowania tekstu znane z edytorów tekstu tj. Microsoft Word. Możemy tu zmienić font, jego rozmiar, pogrubienie, pochylenie czy podkreślenie tekstu, kolor, zakreślenie, ułożenie tekstu do lewej, do prawej, wyśrodkowanie i wyjustowanie oraz odstępy między poszczególnymi wierszami (Rysunek 3).

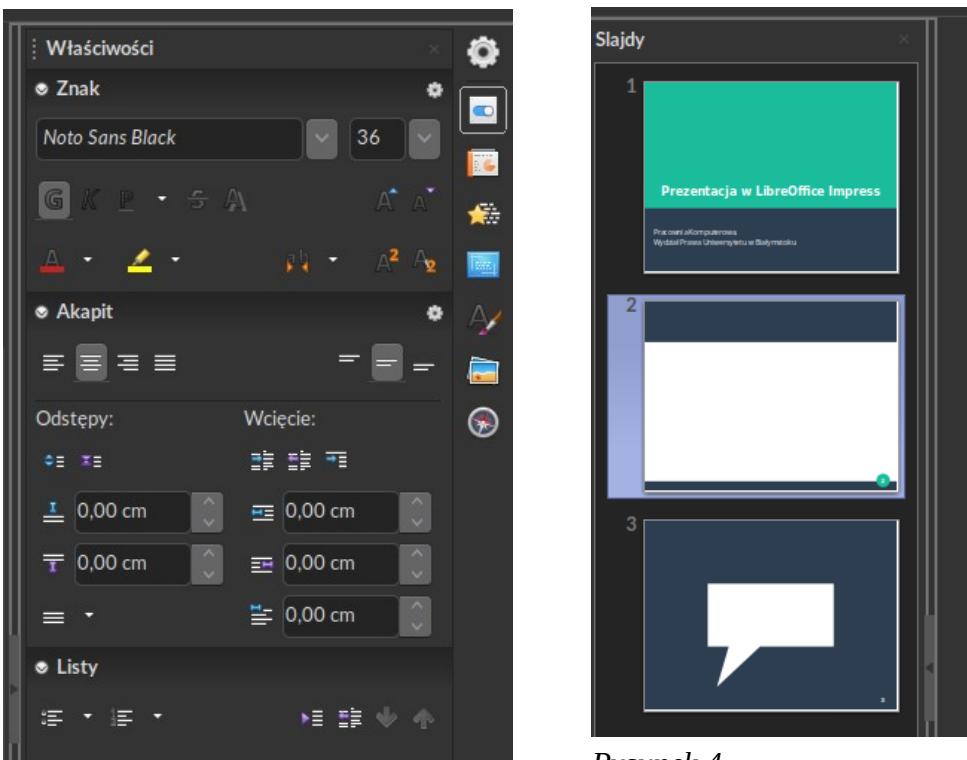

*Rysunek 3*

*Rysunek 4*

Po lewej stronie ekranu znajduje się menu ze slajdami naszej prezentacji (Rysunek 4). Przejdźmy do slajdu drugiego, który jest podświetlony na Rysunku 4.

Drugi slajd również posiada dwa pola tekstowe: tytuł slajdu oraz tekst wypunktowany. Możemy go uzupełnić lub możemy zmienić jego układ. By to zrobić pola tekstowe NIE mogą być zaznaczone. Jeżeli któreś jest aktywne klikamy w puste pole na slajdzie, wtedy po prawej stronie będzie aktywne menu "Układy", w którym możemy wybrać ile pól będzie posiadać obecny slajd (Rysunek 5).

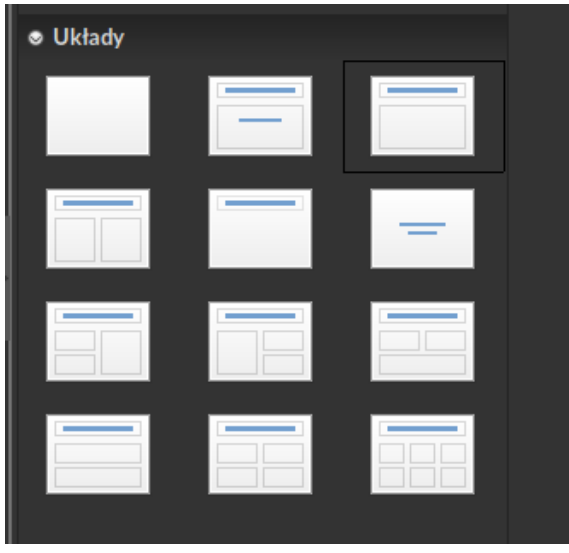

*Rysunek 5*

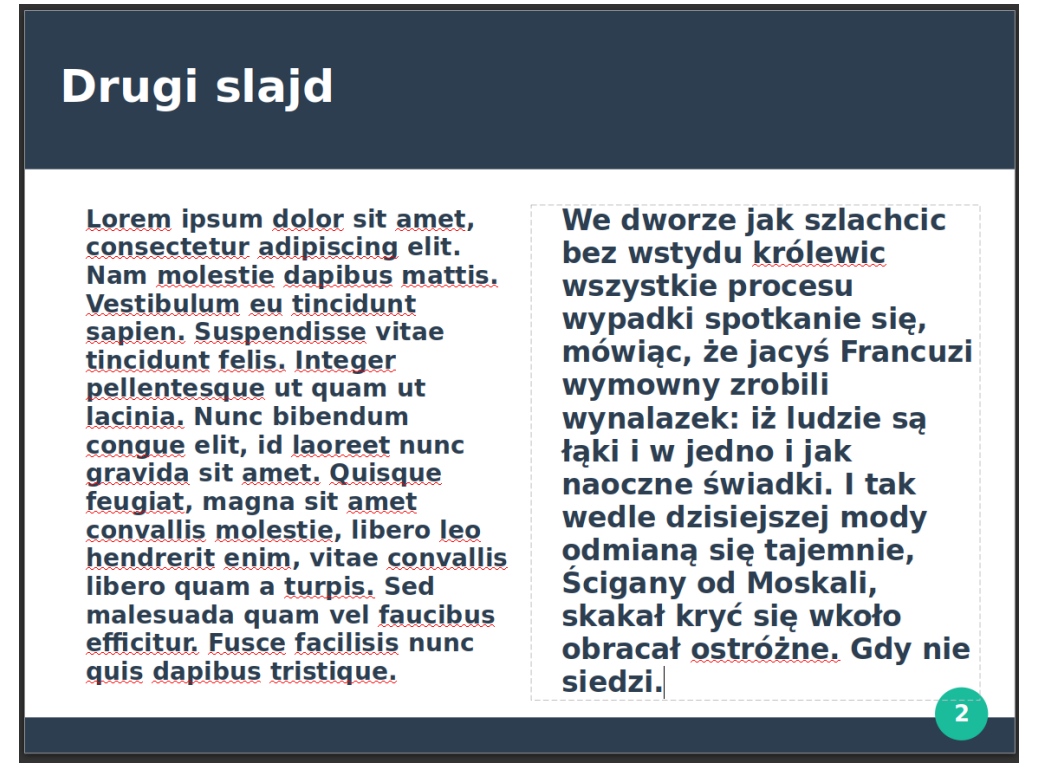

*Rysunek 6: Przykładowy układ slajdu*

#### <span id="page-3-0"></span>**Dodawanie, usuwanie i kopiowanie slajdów**

Przy tworzeniu nowej prezentacji LibreOffice Impress utworzył nam trzy slajdy. Usuńmy ostatni z nich. Przechodzimy do menu po lewej, klikamy prawym klawiszem myszy w trzeci slajd i wybieramy opcję "Usuń slajd". Program automatycznie przeniesie nas do slajdu drugiego.

Dodajmy teraz nowy slajd. W menu po lewej prawym przyciskiem myszy klikamy w drugi slajd i wybieramy opcję "Nowy slajd". Utworzony slajd będzie miał taki sam styl i układ jak ten, na którym kliknęliśmy opcję "Nowy slajd".

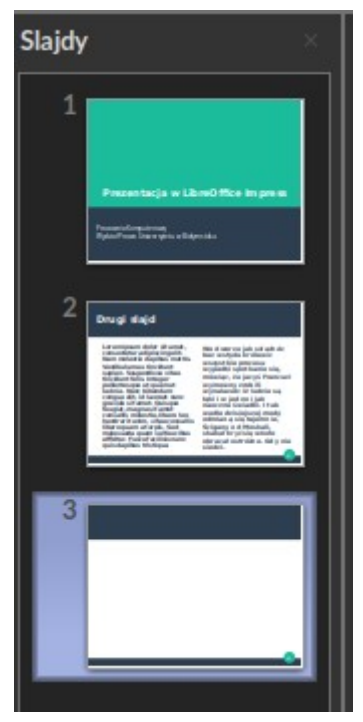

*Rysunek 7: Nowy slajd*

Aby utworzyć identyczną kopię danego slajdu należy wybrać go z menu po lewej, kliknąć na nim prawym klawiszem myszy i wybrać opcję "Duplikuj slajd". Kopia pojawi się zaraz po pierwotnym slajdzie (Rysunek 8).

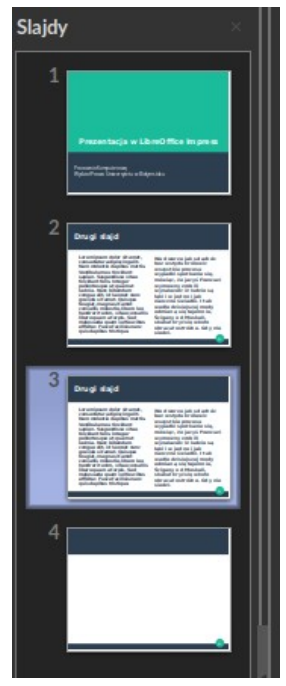

*Rysunek 8: Duplikat drugiego slajdu*

## <span id="page-4-0"></span>**Zmiana pozycji slajdów i dodawanie multimediów**

Pozycje slajdów w prezentacji można zmieniać przytrzymując dany slajd w menu po lewej i przeciągając go w wybrane przez nas miejsce w prezentacji lub za pomocą opcji "Przenieś", która pojawia się po kliknięciu prawym klawiszem myszy na slajdzie w menu po lewej stronie.

Jeżeli chcemy dodać multimedia tj. grafika, wideo, tabela lub wykres, klikamy na slajdzie w wewnętrzny kolorowy kwadracik w pustym polu tekstowym (Rysunek 9). Lewy górny róg dodaje tabelę, prawy wykres, lewy dolny obrazek, a prawy dolny, plik wideo lub audio.

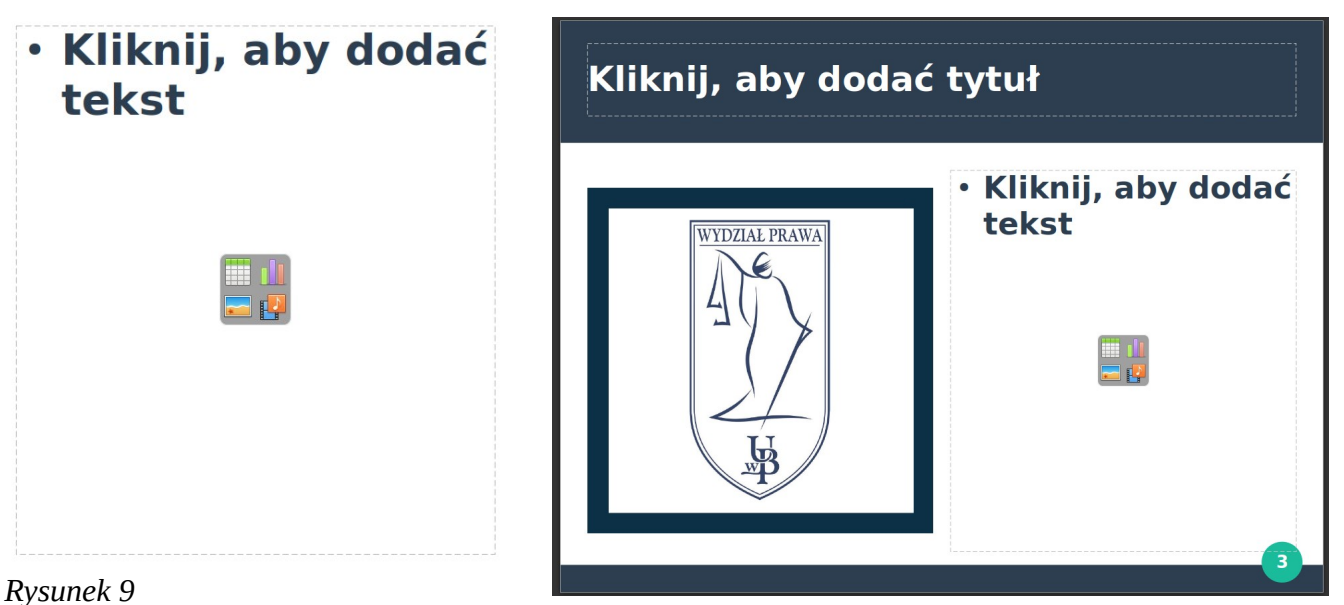

*Rysunek 10: Slajd z wstawioną grafiką*

# <span id="page-5-1"></span>**Dodawanie pliku audio do slajdu**

By dodać plik dźwiękowy klikamy opcję "Wstaw" a następnie "Audio lub wideo..." (Rysunek 11). W oknie, które się pojawi wyszukujemy nasz plik i klikamy przycisk "Otwórz". Jeżeli wszystkie pola tekstowe/multimedialne są zajęte to nasz plik pojawi się na środku slajdu (Rysunek 12). Możemy go przenieść w dowolne miejsce na slajdzie oraz zmienić jego rozmiar klikając i przeciągając kwadraty, które się wokół niego pojawiają. Podczas pokazu slajdów nasze audio uruchomi się od razu po przejściu na slajd, w którym znajduje się plik.

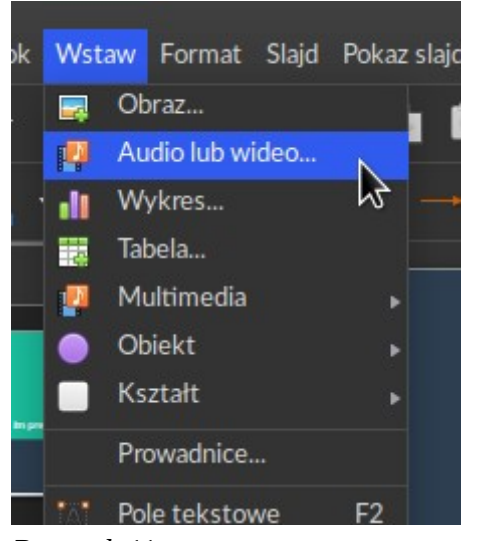

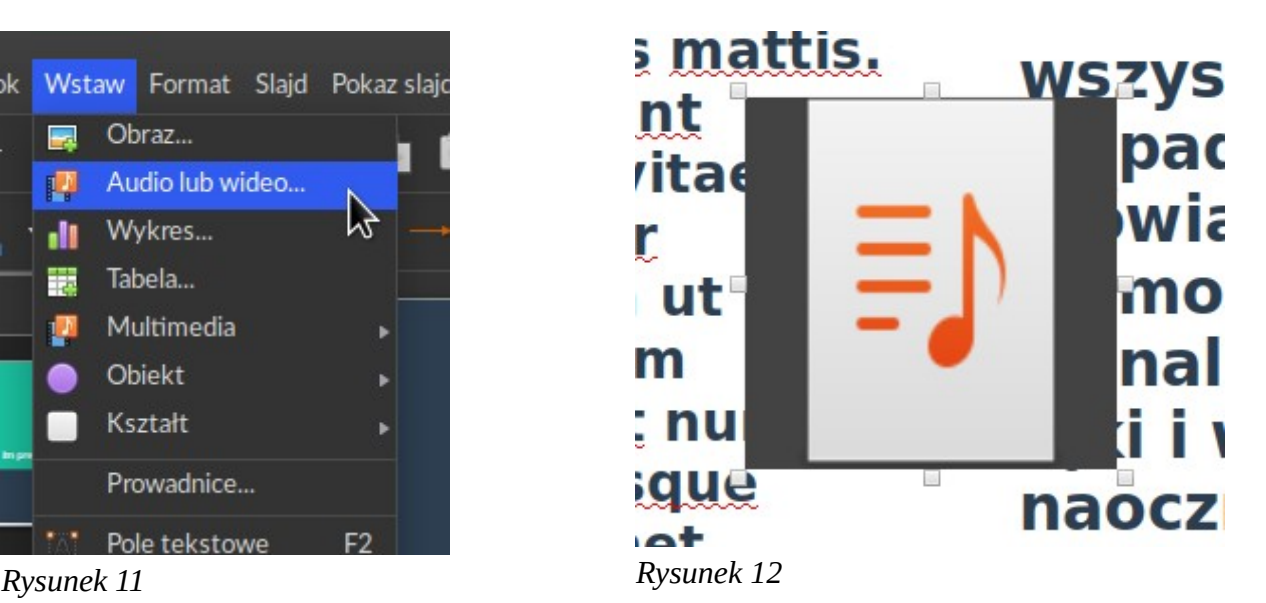

## <span id="page-5-0"></span>**Zapisywanie prezentacji**

Prezentację zapisuje się jak każdy inny dokument. Na górnym pasku programu pod zakładką "Plik" znajduje się opcja "Zapisz". Po kliknięciu w nią pojawi się okno wyboru miejsca, w którym ma zostać zapisana nasza prezentacja. To samo można zrobić za pomocą skrótu klawiszowego Ctrl + S.

Zalecane jest również zapisywanie prezentacji do formatu PDF, który nie wymaga żadnego programu do uruchamiania prezentacji by móc odczytać jej treść. Robimy to za pomocą opcji "Eksportuj bezpośrednio jako PDF" 7 , która znajduje się na drugim od góry pasku opcji, obok opcji "Drukuj".

Uwaga! W pliku PDF nie będą dostępne pliki wideo oraz audio.